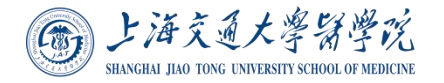

# **上海交通大学医学院**

# **设备家具网上报修系统操作指南**

#### **一、报修登录**

方式一:上海交通大学医学院企业微信号登录 打开企业微信,点击网上报修应用,会进入维修人界面

方式二:扫码登录,使用微信或浏览器扫描下方的二维码,输入统一身份认证设 定的学号/工号和密码

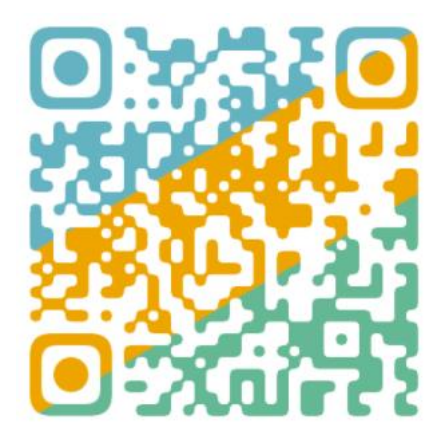

方式三:将此地址发送至微信上,点击后输入统一身份认证设定的学号/工号和 密码即可登录 <https://eservice.shsmu.edu.cn/wsbx>

方式四:通过交我办登录

进入交我办后,进入医学院专栏后,可以搜索应用"网上报修"

统一身份认证登录界面如下:

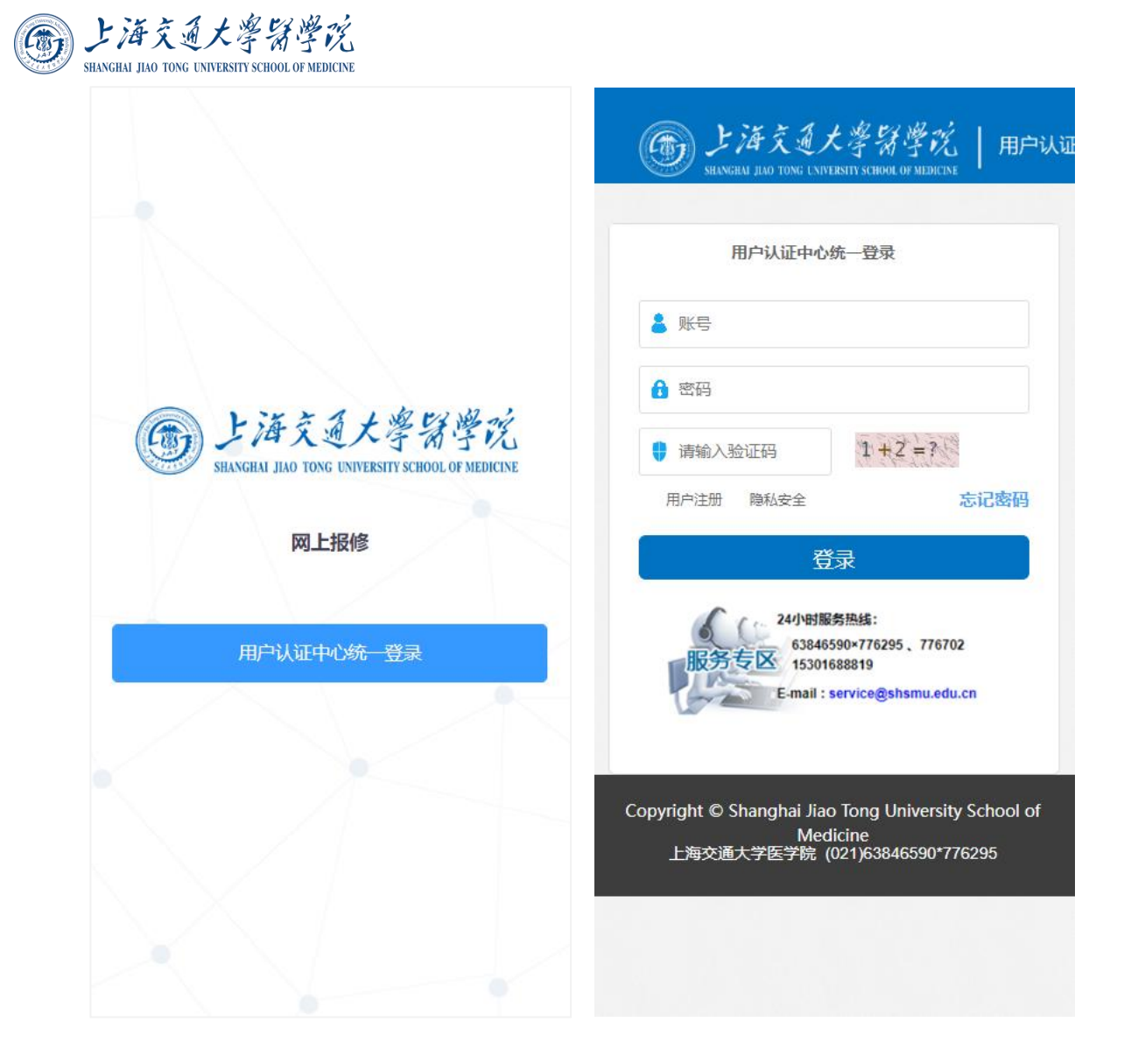

### **二、报修流程**

登录后默认为报修的界面,可以选择报修的类型,目前分为:校园网报修、设备 家具报修、后勤报修、消防器材报修

第一步:点击设备家具报修按钮,填写报修信息

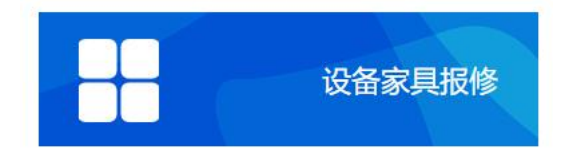

第二步: 打开设备家具报修界面后,搜索设备名称或资产编号, 也可以扫描设备 资产标签,即可出现对应的设备信息,包含有:设备名称、资产编号、安置地点、

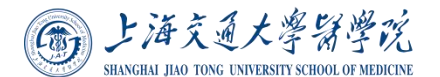

资产原值、质保期、维修次数等相关信息;如设备无资产编号的设备,可以选中 无资产编号进行填写设备信息后提交报修信息。

第三步: 填写报修信息: 故障现象、故障照片、故障视频(非必填)、联系人、 联系方式、所在校区、所在楼、故障地址。

以上所有信息填写完毕后提交即可完成报修。具体如下图:

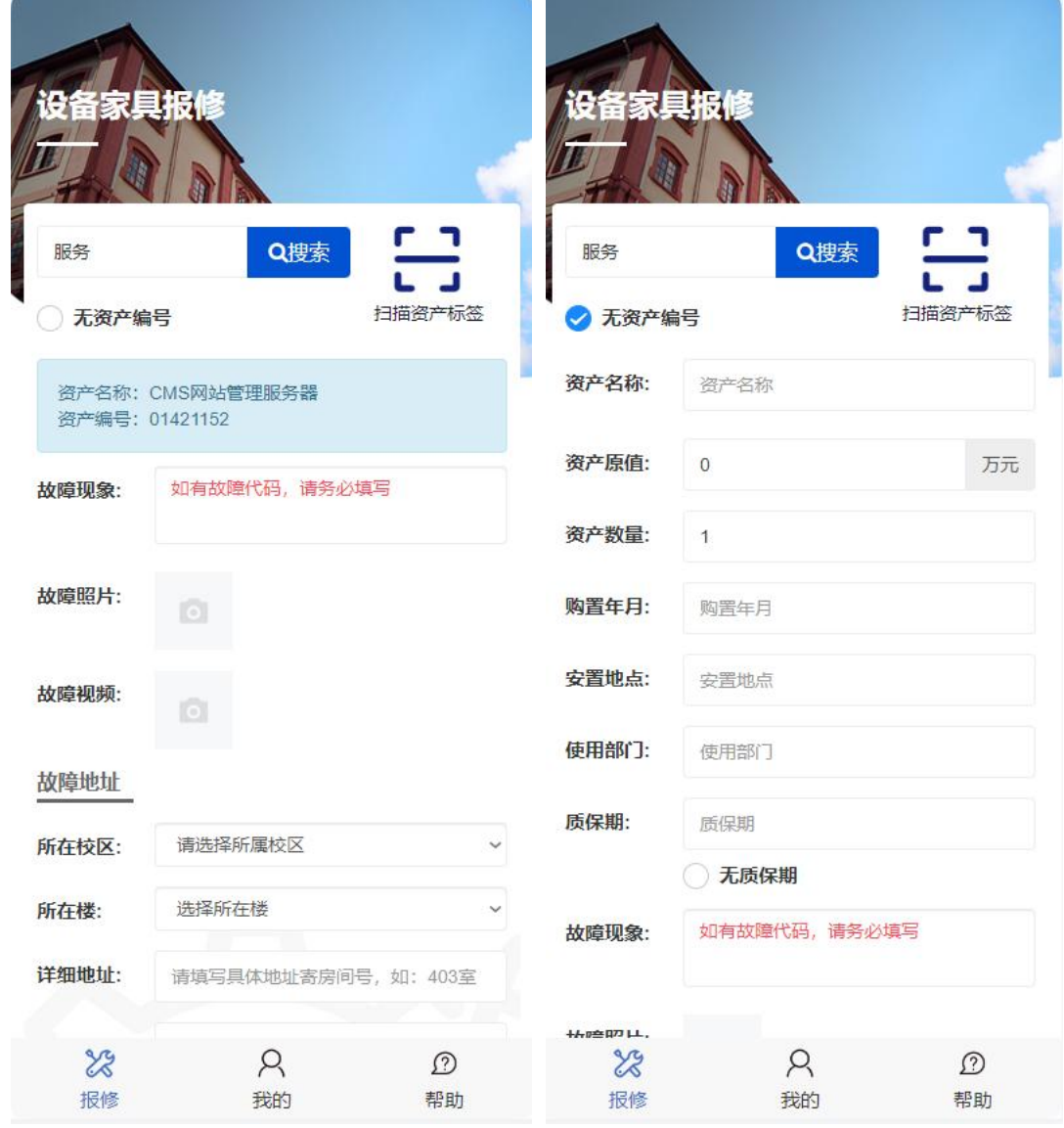

#### **三、报修查看**

提交后,报修处理的状态都会出现在"我的"栏目中,分别为待处理(等待维修 人员接单)、处理中(维修人员已接单,可以查看联系方式)、评价和验收(维

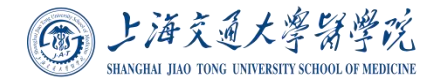

修人员已经维修完成)。具体如下图:

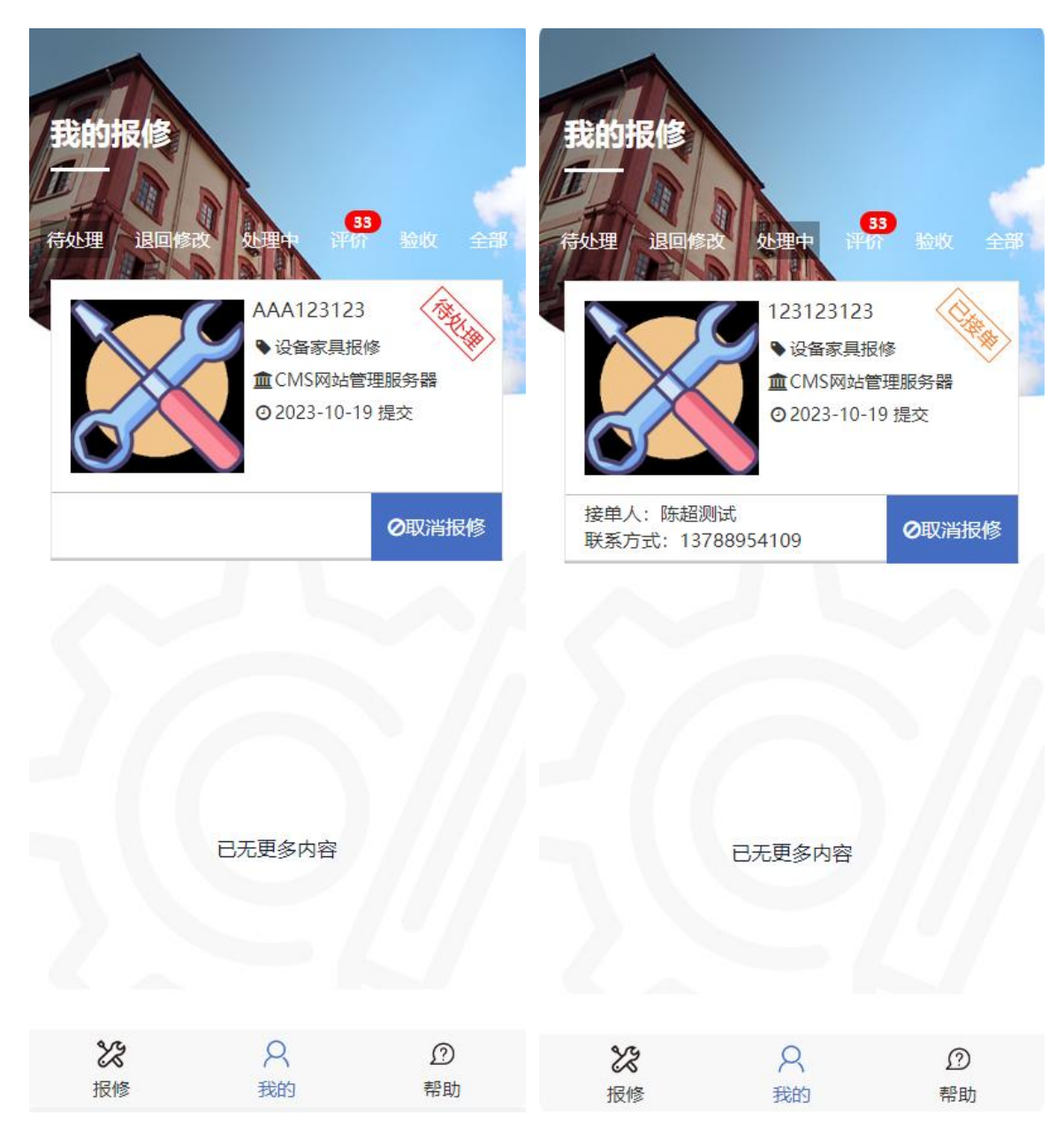

## **四、评价验收**

维修完成后,需及时前往"我的"栏目中,对本次维修进行评价或验收,并点击 确定验收。具体如下图:

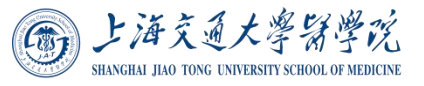

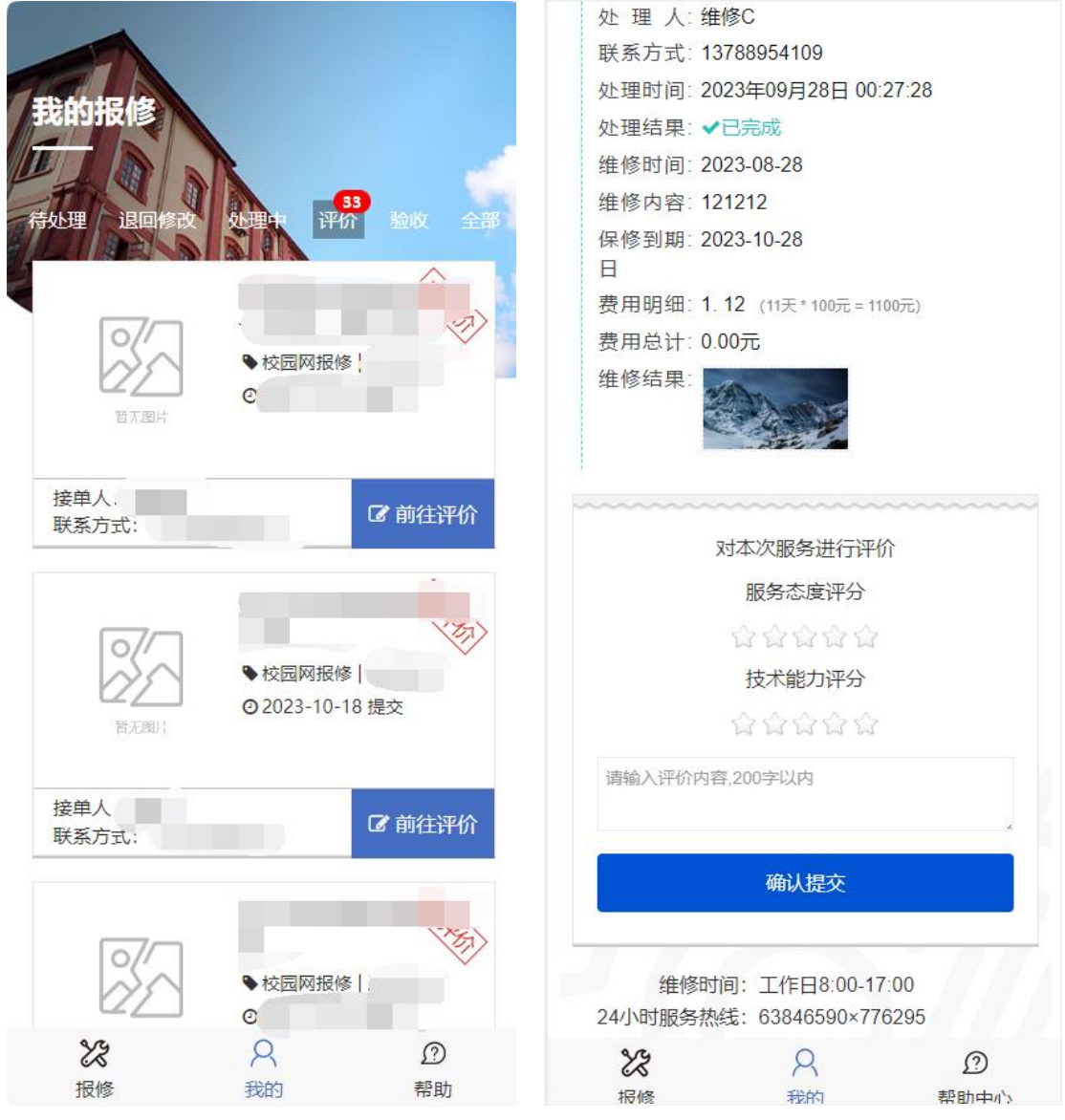

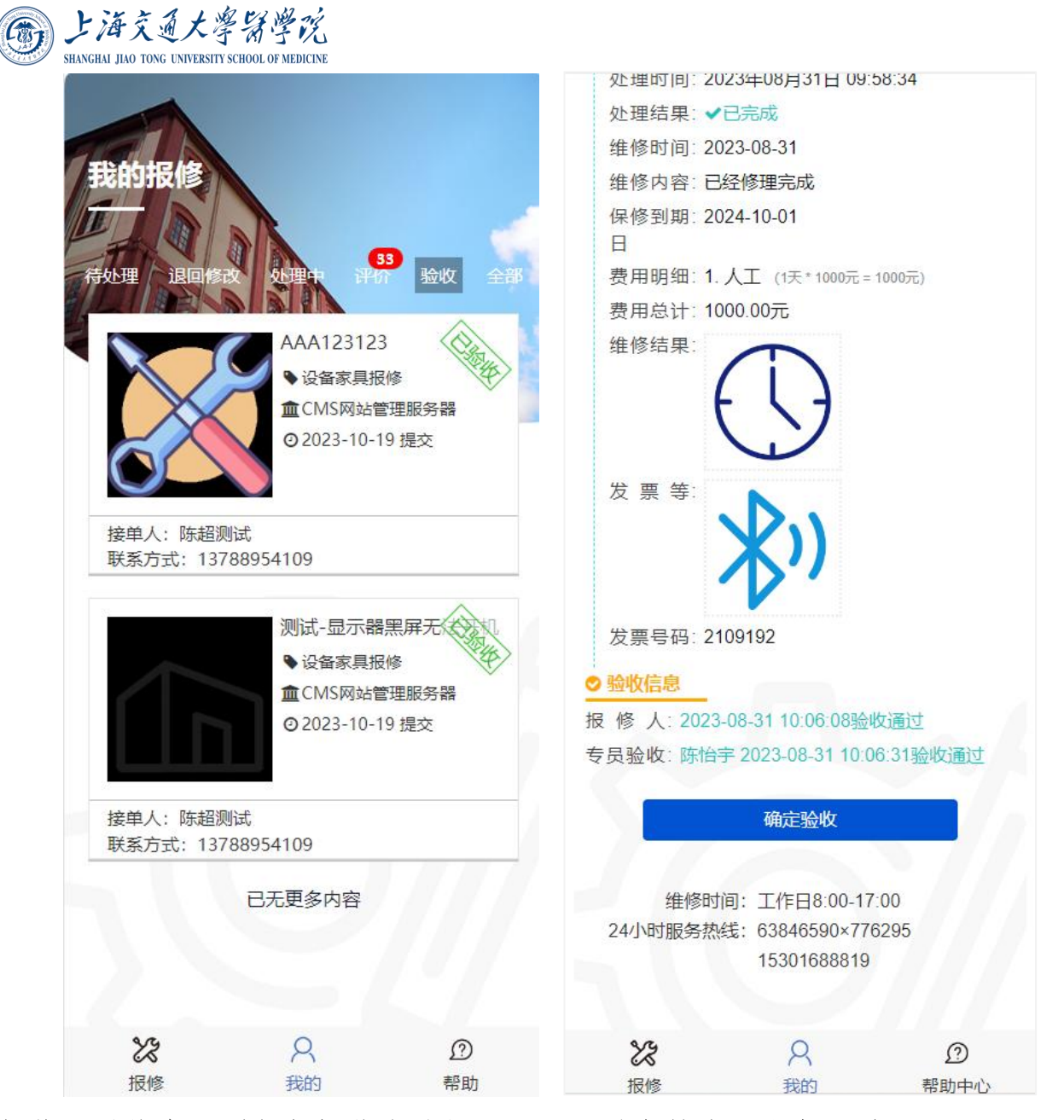

如使用系统中遇到任何操作上的问题,可以致电技术工程师,陈工 13788954109